# **DEVELOPER PROCESS**

To use sandbox application interface , please follow these steps below :

# **1. Register as a Transfer for Payment Developer.**

Click menu Register and fill in the requirement to register as Merchant

## **2. Learn how to make Transfer for Payment calls.**

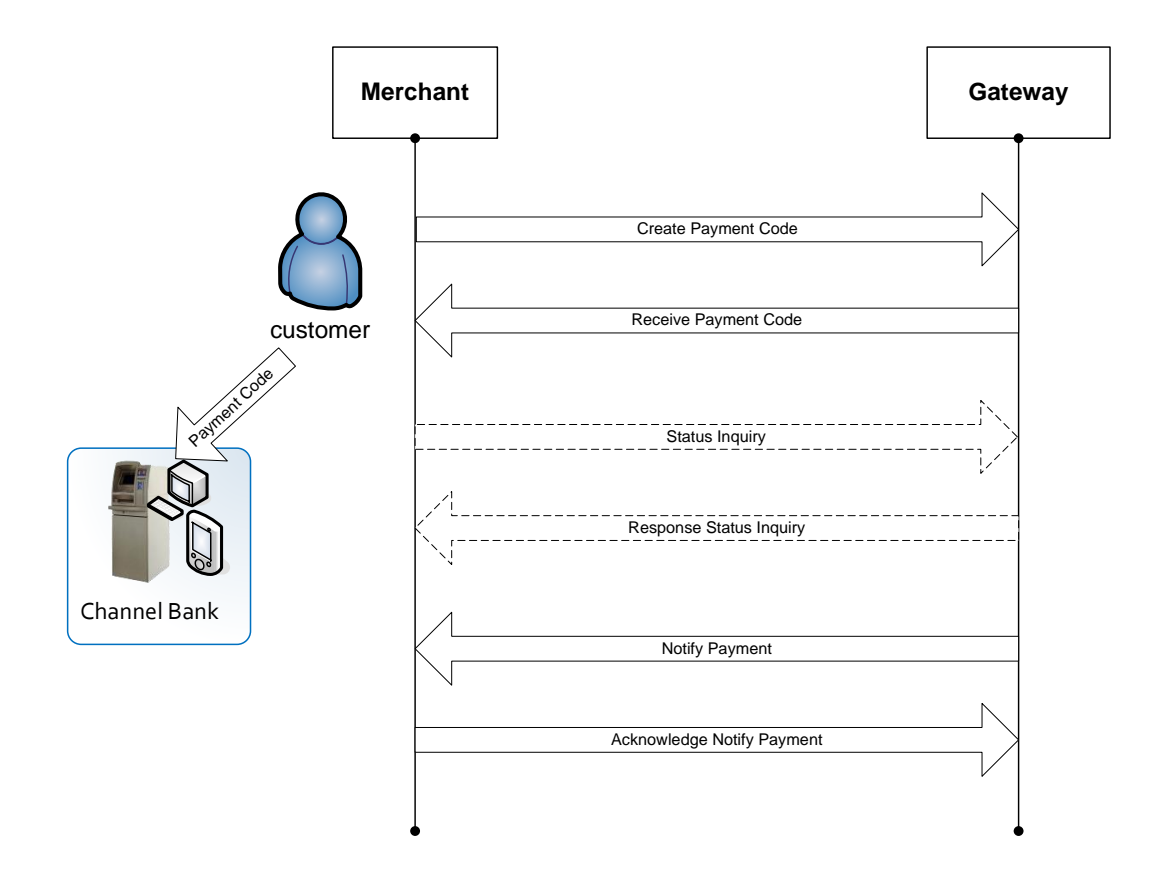

To make a transaction request message to our sandbox , please follow this step below:

### **1. Create payment code**

To create payment code merchant will request XML message to our sandbox environment with method POST and Content Type application/xml. URL sandbox and production will be provided once you have confirmation email approval as Merchant. Below are the content of the XML message.

## **Request Message Format**

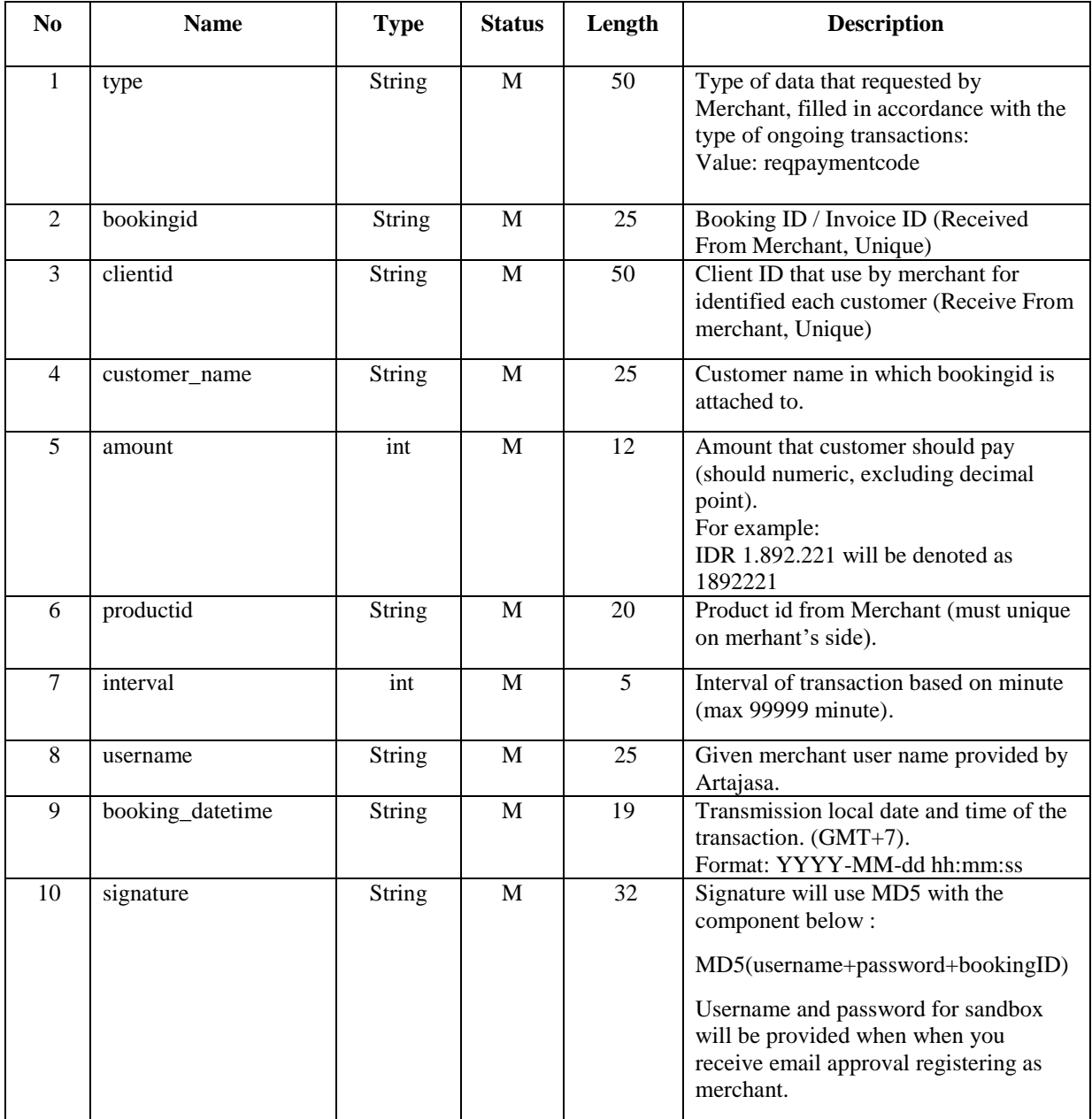

#### **Response Message Format**

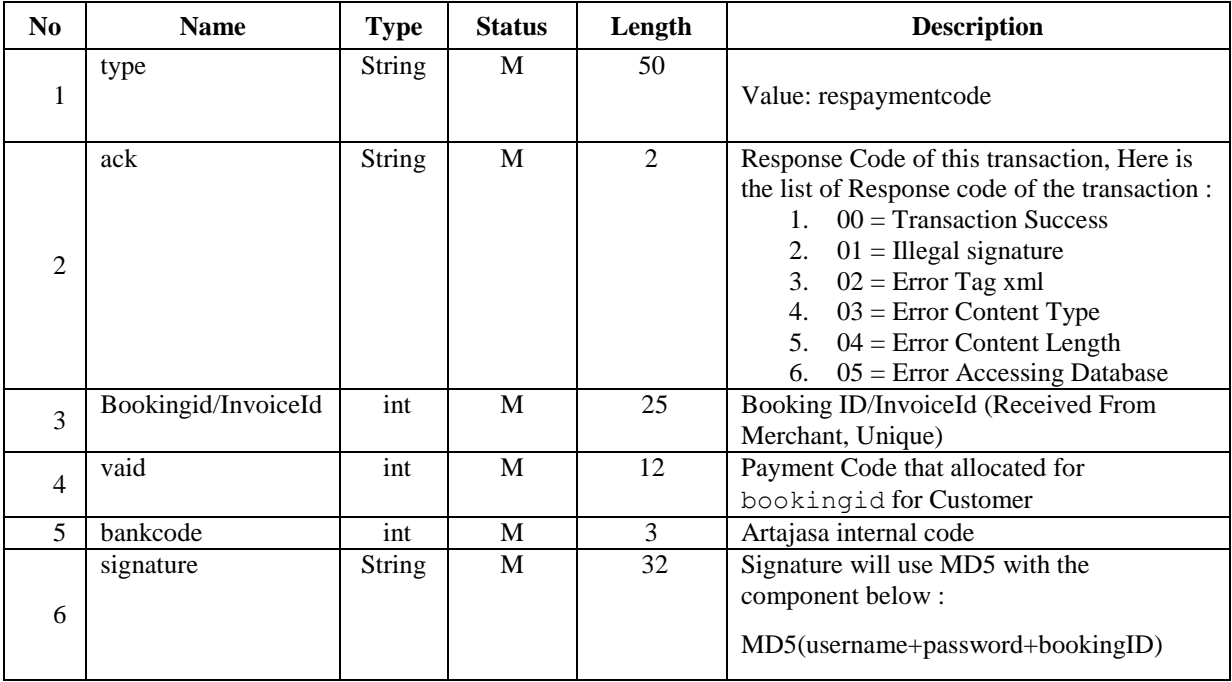

Here is the example of Create Payment Code message :

#### **Request XML :**

```
<?xml version="1.0" ?>
<data>
    <type>reqpaymentcode</type>
    <bookingid>123456789</bookingid>
    <clientid>1</clientid>
    <customer_name>Faisal</customer_name>
    <amount>1000000</amount>
    <productid>01</productid>
    <interval>120</interval>
    <username>partner</username>
    <booking_datetime>2011-11-08 20:20:33</booking_datetime>
    <signature>9bb575179ef43032d7dee3e57bbb5575</signature>
</data>
Response XML :
<?xml version="1.0" ?>
<Return>
    <type>respaymentcode</type>
    <ack>00</ack>
    <bookingid>123456789</bookingid>
    <vaid>500100123456</vaid>
```

```
<bankcode>987</bankcode>
    <signature>9bb575179ef43032d7dee3e57bbb5575</signature>
</Return>
```
## **2. Payment from ATMB (Klik link here)**

In return of response create Payment Code there are Payment Code (vaid) value. This Payment Code will be entered in ATMB transfer for payment menu (see Menu Product for detail mechanism). Merchant will be provided an assistant from us when they need to test this feature.

## **3. Notify Payment (Klik link here)**

These notify payment are to executed by our system once transaction from ATMB transfer for payment are successful. Merchant will need to provide callback URL to receive notify Payment. Merchant will be provided an assistant from us when they need to test this feature. This message will use POST method with XML format message as below.

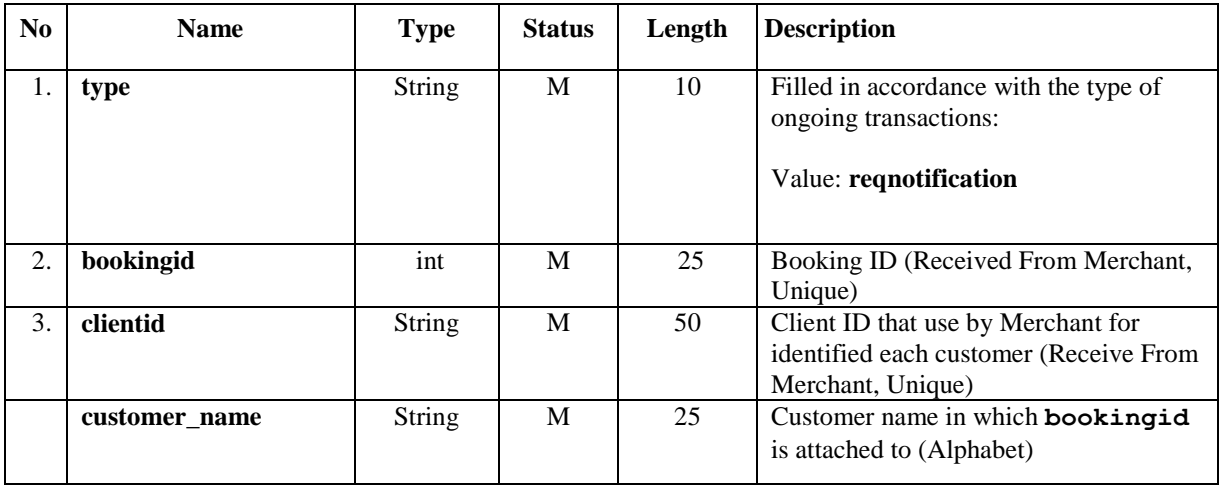

#### **Request Message Format**

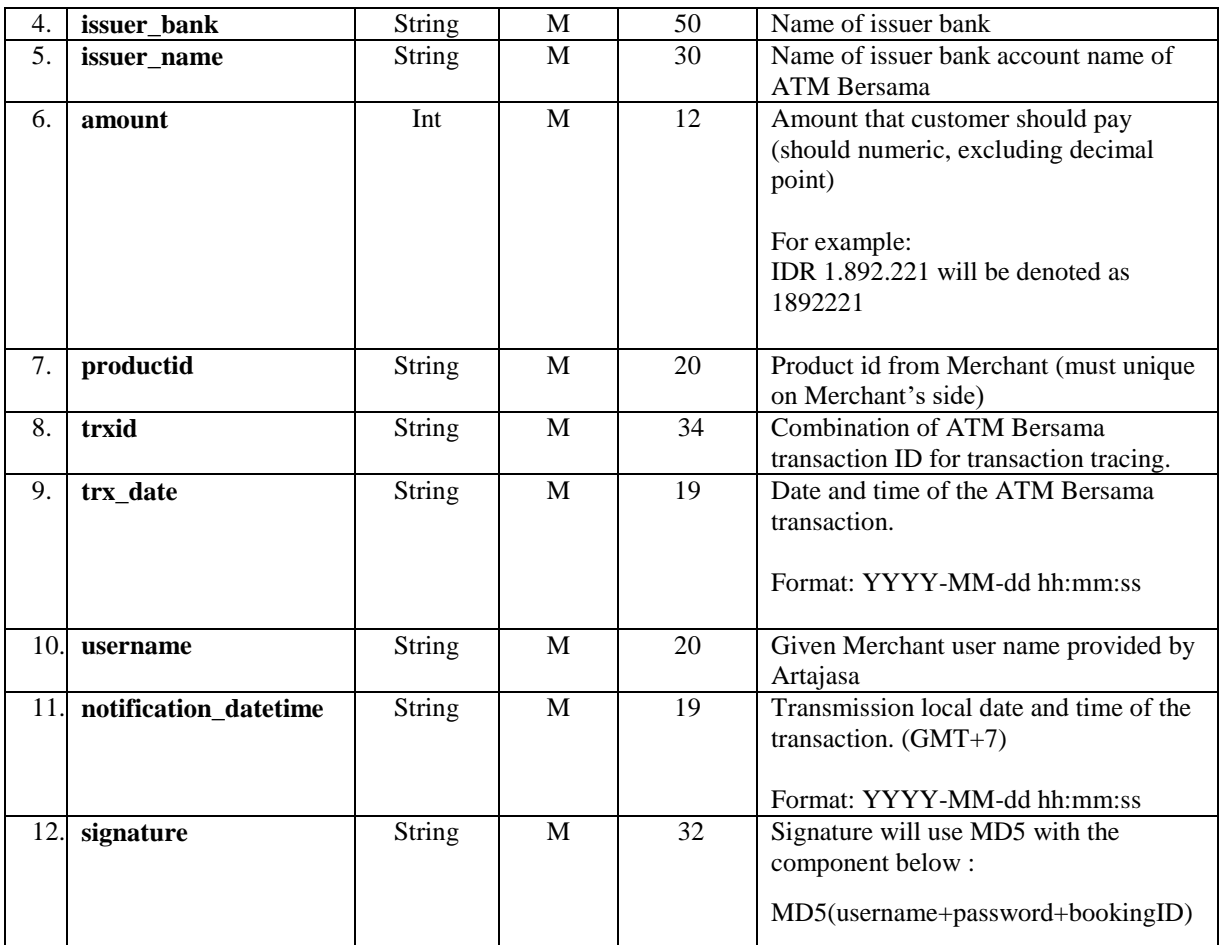

### **Response Message Format**

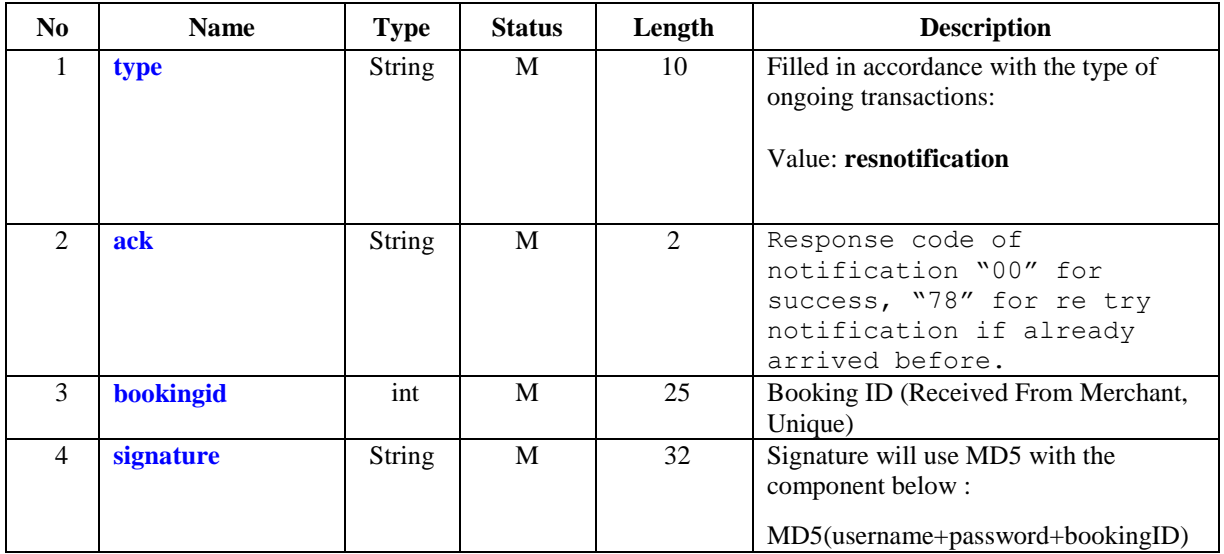

Here is the example of Notify Payment message :

#### **Request XML :**

```
<?xml version="1.0" ?>
<notification>
     <type>reqnotification</type>
     <bookingid>123456789</bookingid>
     <clientid>1</clientid>
     <customer_name>Faisal</customer_name>
<issuer_bank>Bank Rakyat Indonesia</issuer_bank>
     <issuer_name>NAMA BIN NAMA</issuer_name>
     <amount>100000</amount>
     <productid>01</productid>
     <trxid>0000021805410607000014000000000000</trxid>
     <trx_date>2011-11-08 22:20:33</trx_date>
     <username>partner</username>
     <notification_datetime>2011-11-08 
22:30:43</notification_datetime>
     <signature>9bb575179ef43032d7dee3e57bbb5575</signature>
</notification>
```
#### **Response XML :**

```
<?xml version="1.0" ?>
<return>
     <type>resnotification</type>
     <ack>00</ack>
     <bookingid>123456789</bookingid>
     <signature>9bb575179ef43032d7dee3e57bbb5575</signature></return>
```
Sometimes notifications are having problems, such as notification response is not received from the merchant. If this happens, then the notification will be sent again. Merchant should receive the notification and reply with "ack" 78 if previous notification has been deemed responded. And our system will repeat up to 3 times after the first data packet requested.

### **4. Transaction Status Inquiry (Klik link here)**

Merchant can inquiry several transaction status using this message. Whenever Merchant haven't received notify payment pass due to the interval (see Create Payment Code) timer , merchant can request this message to get status of the transaction from the ATMB Transfer for Payment. Every transaction indicated by itemNN (NN indicates the transaction index number) tag. The message will use HTTP method POST and XML message as shown below.

### **Request Message Format**

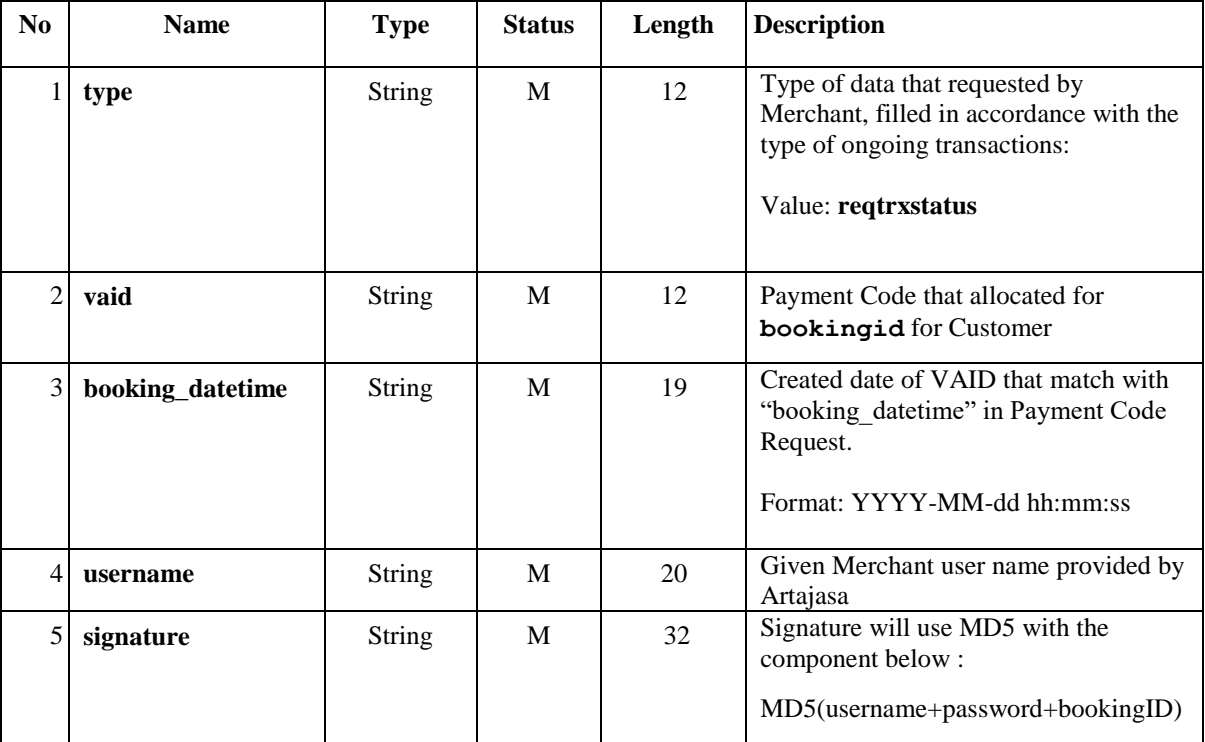

### **Response Message Format**

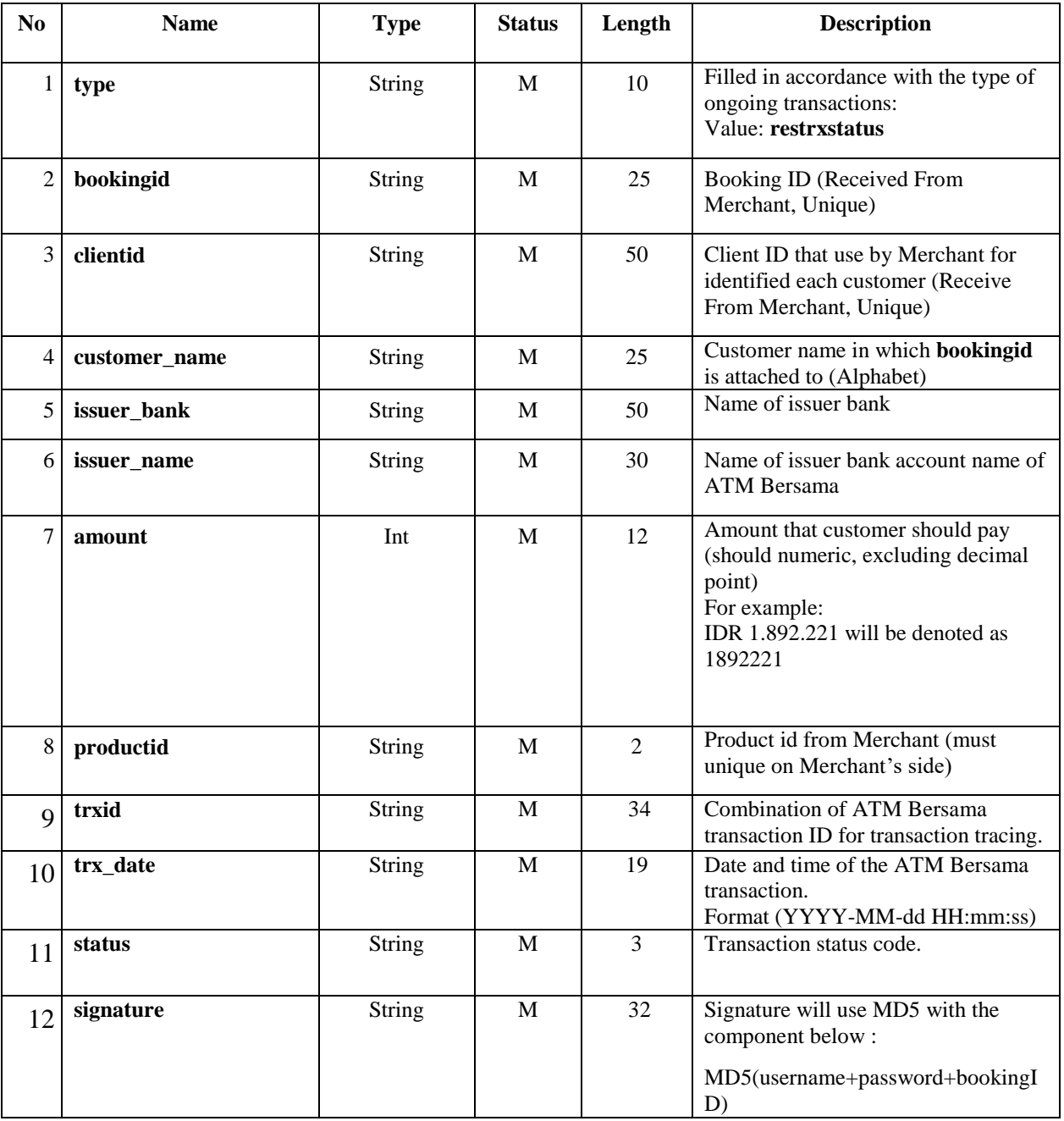

Here is the example of Transaction Status Inquiry message :

```
Request XML :
```

```
<?xml version="1.0" ?>
<notification>
   <type>reqtrxstatus</type>
   <item01>
         <vaid>500100123456</vaid>
         <booking_datetime>2011-11-08 22:20:33</booking_datetime>
         <username>partner</username>
         <signature>9bb575179ef43032d7dee3e57bbb5575</signature>
   </item01>
   <item02>
         <vaid>500100123457</vaid>
         <booking_datetime>2011-11-08 22:20:53</booking_datetime>
         <username>partner</username>
         <signature>9bb575179ef43032d7dee3e57bbb5575</signature>
   \langleitem02>
   <item03>
         <vaid>500100123458</vaid>
         <booking_datetime>2011-11-08 22:21:33</booking_datetime>
         <username>partner</username>
         <signature>9bb575179ef43032d7dee3e57bbb5575</signature>
   </item03>
   <itemNN>
         <vaid>...</vaid>
         <booking_datetime>...</booking_datetime>
         <username>...</username>
         <signature>...</signature>
   </itemNN>
</notification>
Response Message :
<?xmlversion="1.0"?>
<notification>
   <type>restrxstatus</type>
   <item01>
         <bookingid>123456789</bookingid>
         <vaid>500100123456</vaid>
         <clientid>1</clientid>
         <customer_name>Faisal</customer_name>
          <issuer_bank>Bank Rakyat Indonesia</issuer_bank >
             <issuer_name>NAMA BIN NAMA</issuer_name>
         <amount>1000000</amount>
         <productid>01</productid>
         <trxid>0000021805410607000014000000000000</trxid>
```

```
<trx_date>2013-09-08 21:20:33</trx_date>
```

```
<status>00</status>
         <signature>9bb575179ef43032d7dee3e57bbb5575</signature>
   \langleitem01>
   <item02>
         <bookingid>123456790</bookingid>
         <vaid>500100123457</vaid>
         <clientid>1</clientid>
         <customer_name>Faisal</customer_name>
         <issuer_bank>Bank Rakyat Indonesia</issuer_bank>
          <issuer_name>NAMA BIN NAMA</issuer_name>
         <amount>1000000</amount>
         <productid>01</productid>
         <trxid>0000021805410607000014000000000000</trxid>
         <trx_date>2013-09-08 21:20:33</trx_date>
         <status>00</status>
         <signature>9bb575179ef43032d7dee3e57bbb5575</signature>
   </item02>
  <item03>
         <bookingid>123456791</bookingid>
         <vaid>500100123458</vaid>
         <clientid>1</clientid>
         <customer_name>Faisal</customer_name>
             <issuer_bank>Bank Rakyat Indonesia</issuer_bank>
         <issuer name>NAMA BIN NAMA</issuer name>
         <amount>1000000</amount>
         <productid>01</productid>
         <trxid>0000021805410607000014000000000000</trxid>
         <trx_date>2013-09-08 21:20:33</trx_date>
         <status>00</status>
         <signature>9bb575179ef43032d7dee3e57bbb5575</signature>
   \langleitem03>
   <itemNN>
         <bookingid>...</bookingid>
         <vaid>...</vaid>
         <clientid>...</clientid>
         <customer_name>...</customer_name>
         <issuer_bank>...</issuer_bank>
             <issuer_name>...</issuer_name>
         <amount>...</amount>
         <productid>...</productid>
         <trxid>...</trxid>
         <trx_date>...</trx_date>
         <status>...</status>
         <signature>...</signature>
   </itemNN>
</notification>
```
Here is also are the list of all Transaction Status Code below :

- **1. "00" Transaction Success**
- 2. "05"  $\Rightarrow$  Transaction failed / general error
- 3. "13"  $\Rightarrow$  INVALID AMOUNT
- **4. "78" ALREADY PAID (Transaction Success)**
- 5. "76"  $\Rightarrow$  Maturity time expired
- 6. "101"  $\Rightarrow$  Ilegal signature
- 7. "312"  $\Rightarrow$  Empty Stock (Optional)
- 8. "300"  $\Rightarrow$  No Transaction Found
- **9. "400" Success Transfer, REVERSAL Rejected (Transaction Success)**
- 10. "401"  $\Rightarrow$  Transfer Cancel, REVERSAL Approve

For status **00, 78, 400** merchant must flag that transaction status is success and **not reinquiry transaction status** after receive those status.

## **3. Preparing for testing**

After Merchant had learn to make the API Calls, merchant can proposed by email to us to do a testing, here are the preparation that need to do :

- 1. Email to us with subject "Proposed for testing Merchant <merchantID>" . In the content email please tell us your Callback URL for notify payment, in return from us merchant will get :
	- Url Sandbox environment test
	- Username & Password
	- Plan Datetime for testing
- 2. Merchant will guided to do a testing by an assistance from us once merchant had received an email response above.

# **4. Test your application in the Sandbox**

Merchant will be provided a scenario test to make a several testing. After merchant had completed the test, merchant can proposed by email to Go Live Production. Merchant will be provided an assistant to do a testing.

# **5. Go live with your application**

In Go Live Production, merchant need to migrate their application development environment to production environment, for credential and requirement will be provided by us. Merchant will be guided by our assistant to migrate to production.